**Manual do Usuário do Painel de BI (***Business Intelligence***) da Ferramenta do Framework de Privacidade e Segurança da Informação - Ciclo 3**

> **PROGRAMA DE PRIVACIDADE E SEGURANÇA DA INFORMAÇÃO (PPSI)**

> > **Versão 5.0**

**Brasília, junho de 2024**

# **HISTÓRICO DE VERSÕES**

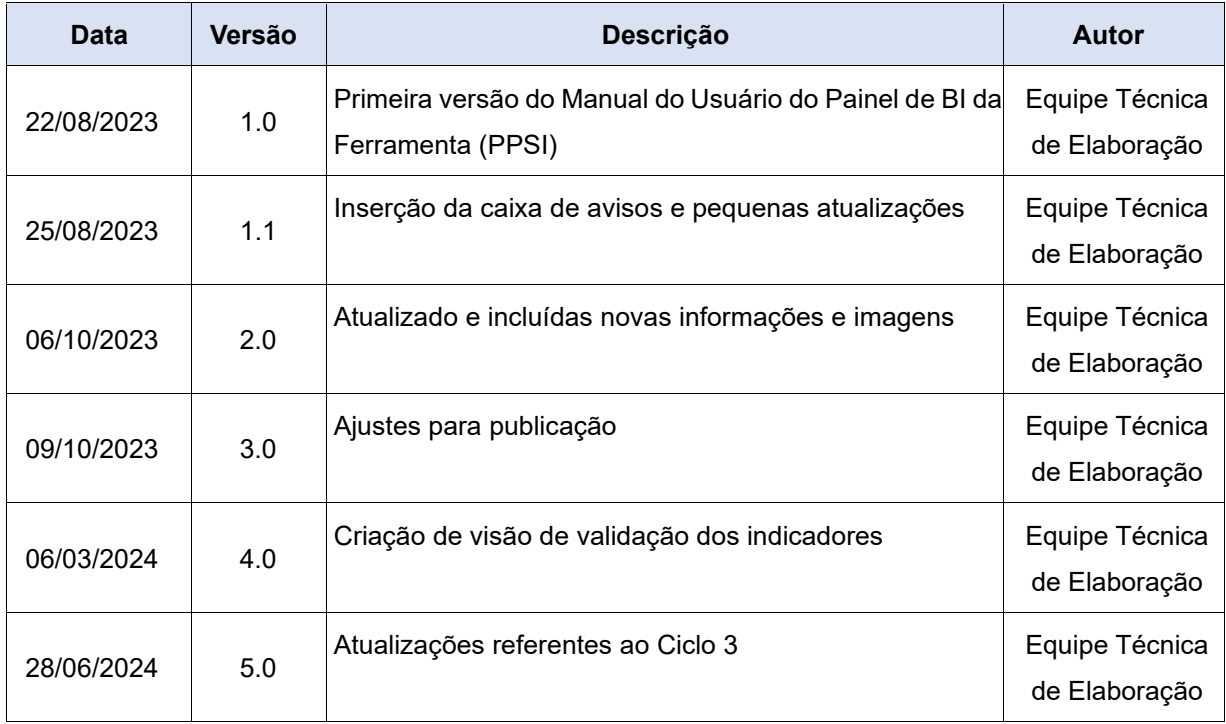

### MANUAL DO USUÁRIO DO PAINEL DE BI *(BUSINESS INTELLIGENCE*) DO FRAMEWORK DE PRIVACIDADE E SEGURANÇA DA INFORMAÇÃO – CICLO 1

## **MINISTÉRIO DA GESTÃO E INOVAÇÃO EM SERVIÇOS PÚBLICOS**

#### **Esther Dweck**

Ministra

## **SECRETARIA DE GOVERNO DIGITAL**

#### **Rogerio Souza Mascarenhas**

Secretário de Governo Digital

#### **DEPARTAMENTO DE PRIVACIDADE E SEGURANÇA DA INFORMAÇÃO**

#### **Leonardo Rodrigo Ferreira**

Diretor do Departamento de Privacidade e Segurança da Informação

#### **COORDENAÇÃO-GERAL DE PRIVACIDADE**

#### **Julierme Rodrigues da Silva**

Coordenador-Geral de Privacidade

## **EQUIPE TÉCNICA DE ELABORAÇÃO**

Denis Marcelo de Oliveira Flavia Patrícia Donata Vieira Gustavo Vieira Isobe de Macedo Ricardo Villas-Bôas Fernandes Wellington Francisco Pinheiro de Araujo

**IMPORTANTE: As informações contidas nos painéis são para uso interno dos órgãos, não devendo esses painéis serem publicados para acesso ou público externo.**

**Observação: Esses painéis só conectam corretamente nas versões mais novas das ferramentas do framework (versão 3 ou superior)**

## **1. PASSO-A-PASSO**

## **Baixar e instalar o Microsoft Power BI Desktop**

<https://www.microsoft.com/pt-br/download/details.aspx?id=58494>

**Após a instalação do Microsoft Power BI Desktop:**

- **Baixar para seu computador o arquivo do Painel de BI**
- **Descompactar, caso o arquivo baixado esteja ".zip"**
- **Executar o arquivo (ou nome equivalente):**

**"**painel\_bi\_framework\_ppsi\_v5\_ciclo\_3\_individual\_restrito.pbix**"**

• **Seguir os 6 passos seguintes:** 

- **Ao executar o arquivo, surgirá uma janela conforme abaixo;**
- **Clique em "Transformar dados" na aba do menu "Página Inicial":**

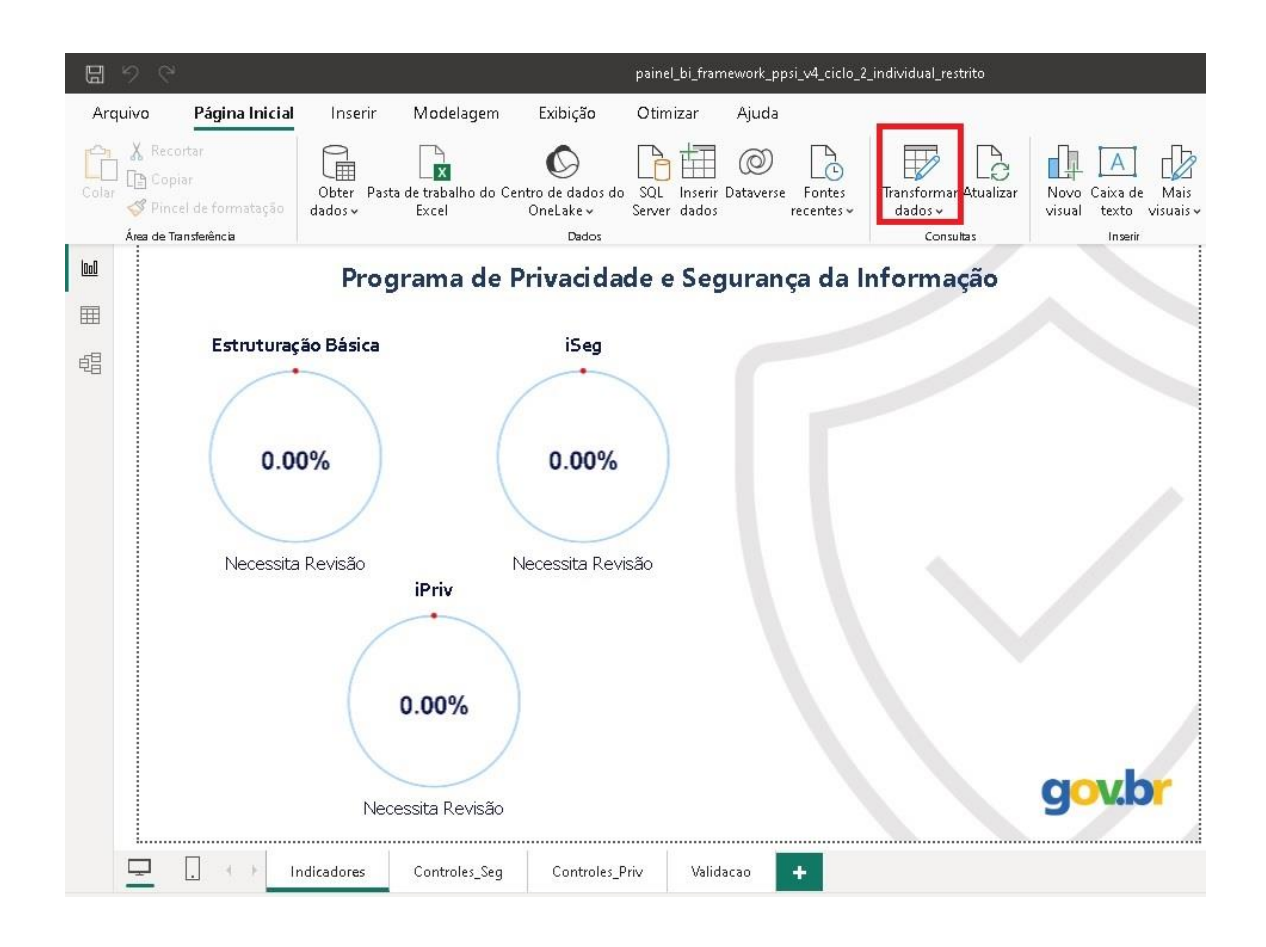

- **Após executar o passo anterior, surgirá uma nova janela conforme abaixo;**
- **Clique em "Configurações da fonte de dados" na aba do menu "Página Inicial":**

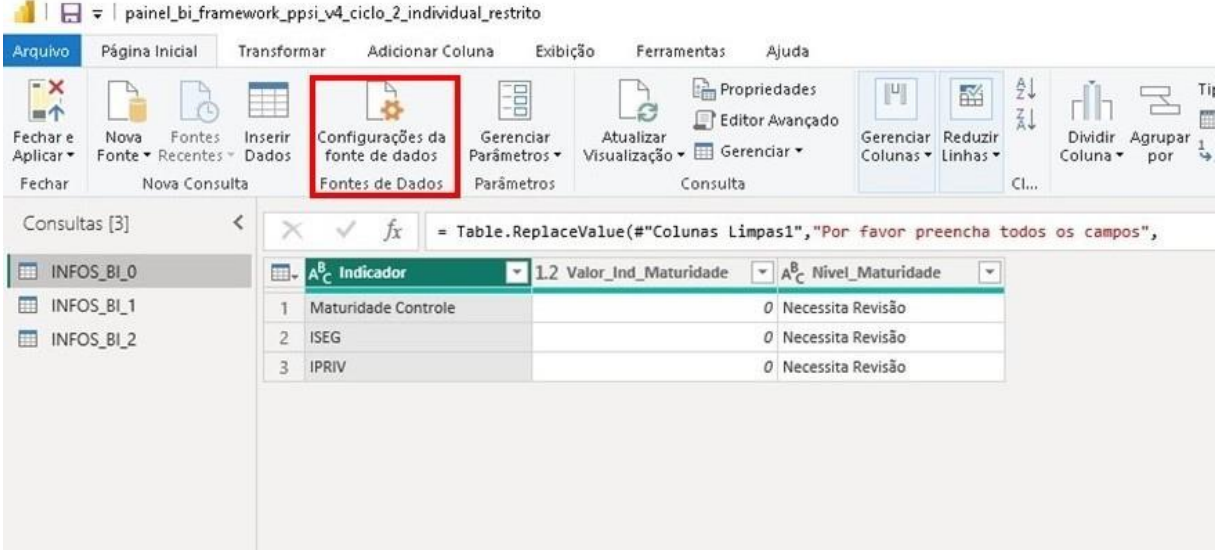

- **Após executar o passo anterior, surgirá uma nova janela conforme abaixo;**
- **Clique em "Alterar Fonte..." na seleção "Fonte de dados no arquivo atual":**

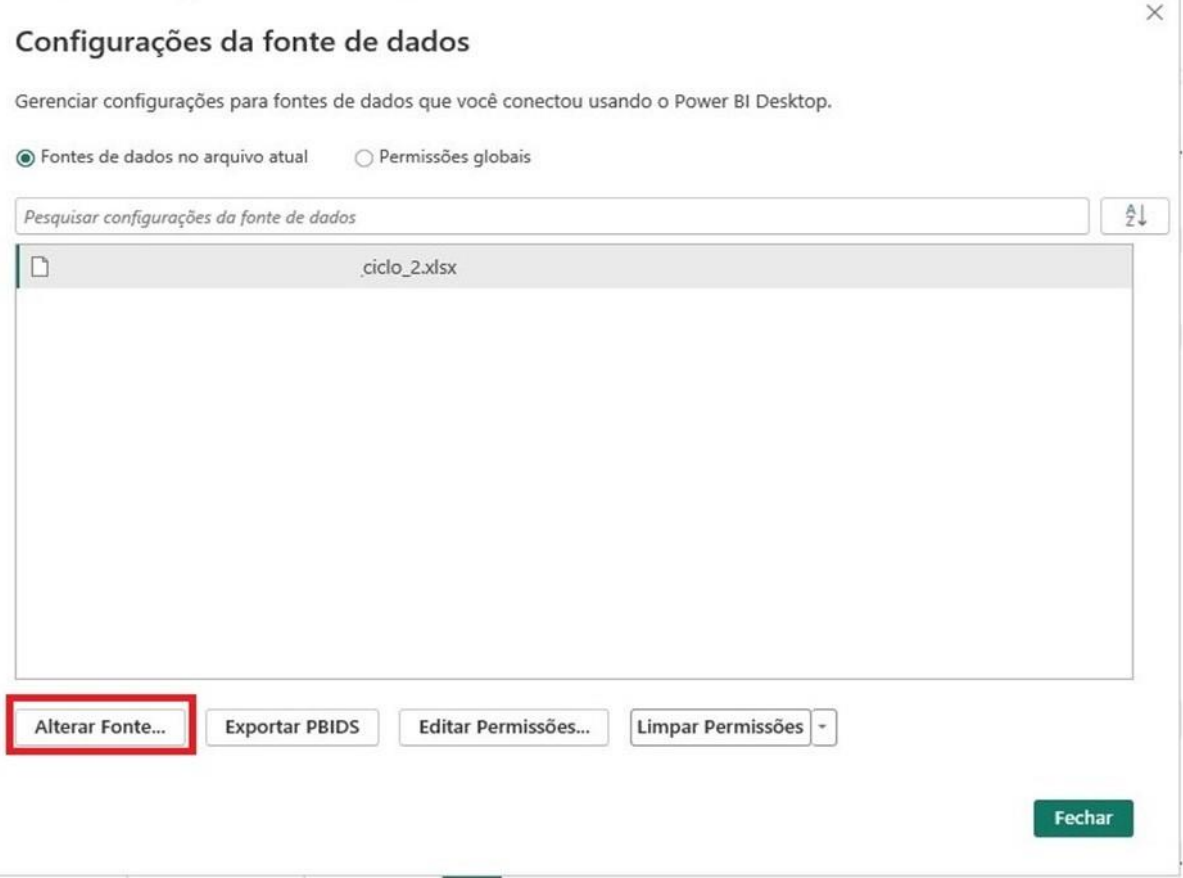

- **Após executar o passo anterior, surgirá uma nova janela conforme abaixo;**
- **Clique em "Procurar" na seleção "Básico";**
- **Surgirá uma nova janela com os diretórios e arquivos do seu computador;**
- **Procure e selecione o arquivo (planilha Excel) da ferramenta do framework preenchido pelo órgão;**
- **Após selecionar o arquivo corretamente, clique em "OK" e "Fechar";**

#### Pasta de Trabalho do Excel

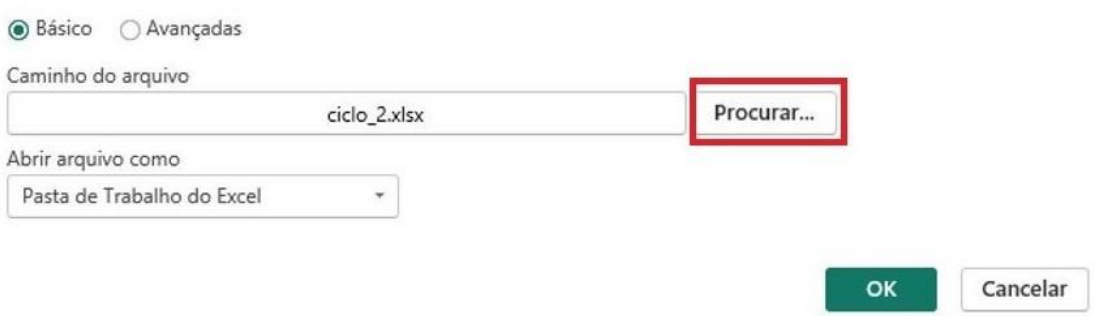

- **Após executar o passo anterior, retornará para a janela anterior;**
- **Clique em "Fechar e Aplicar" na aba do menu "Página Inicial", conforme abaixo:**

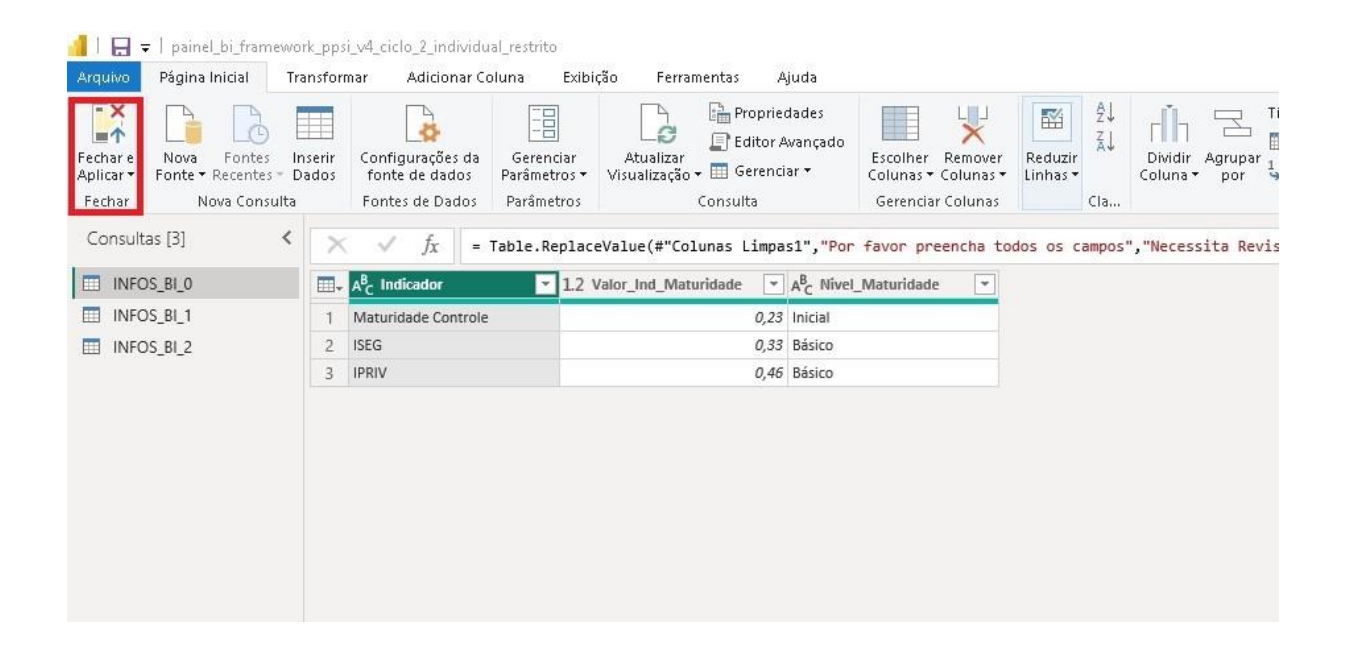

# • **Clique em "Atualizar" na aba do menu "Página Inicial", conforme abaixo:**

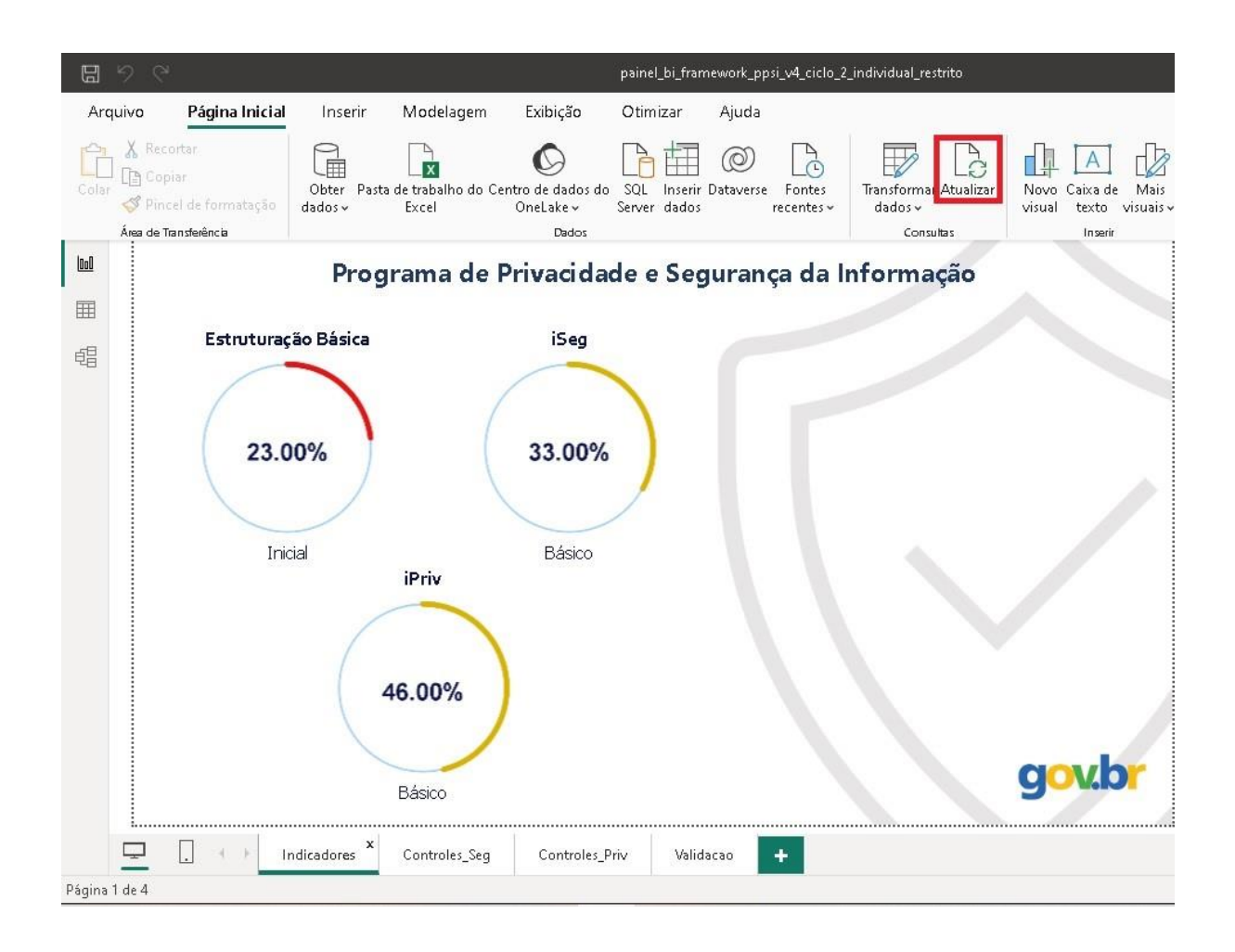

**Após a correta execução dos 6 Passos anteriores, o BI irá apresentar as informações referentes aos dados preenchidos no arquivo selecionado no Passo 4.**

**Exemplo** *<Imagem meramente ilustrativa com base em dados fictícios aleatórios.>***:**

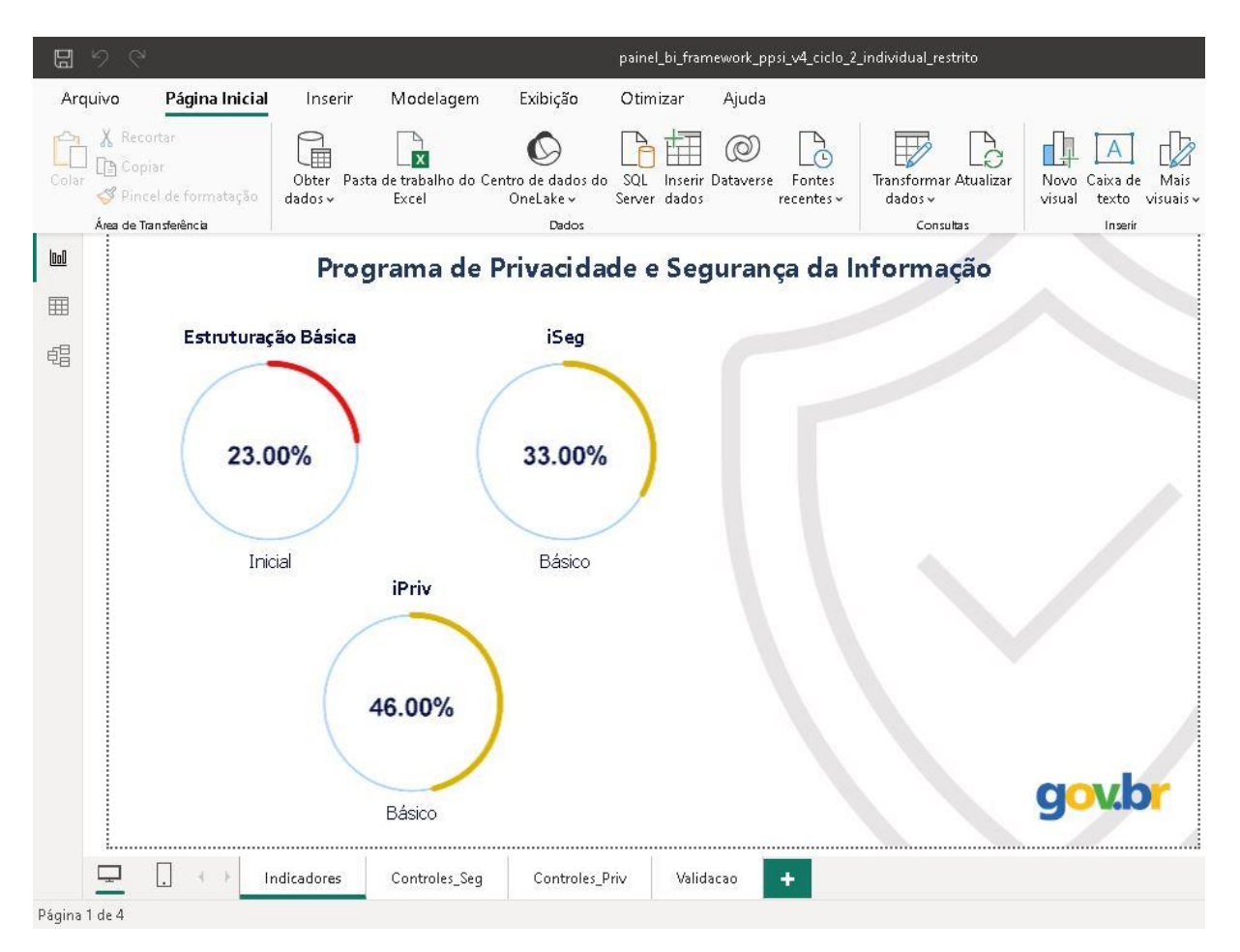

**As informações apresentadas na aba "Indicadores" são apresentadas no formato de porcentagem (%), sendo que na planilha são apresentados em valores absolutos. No exemplo acima, o valor 23.00% corresponde ao valor 0,23 na planilha (assim como os valores 33.00% é 0,33 e 46.00% é 0,46).**

**Na aba "Controles\_Seg" do BI, os Controles do diagnóstico de Segurança são apresentados de forma ordenada do menor índice para o maior índice com base nos valores do arquivo selecionado no Passo 4.**

**Exemplo** *<Imagem meramente ilustrativa com base em dados fictícios aleatórios.>***:**

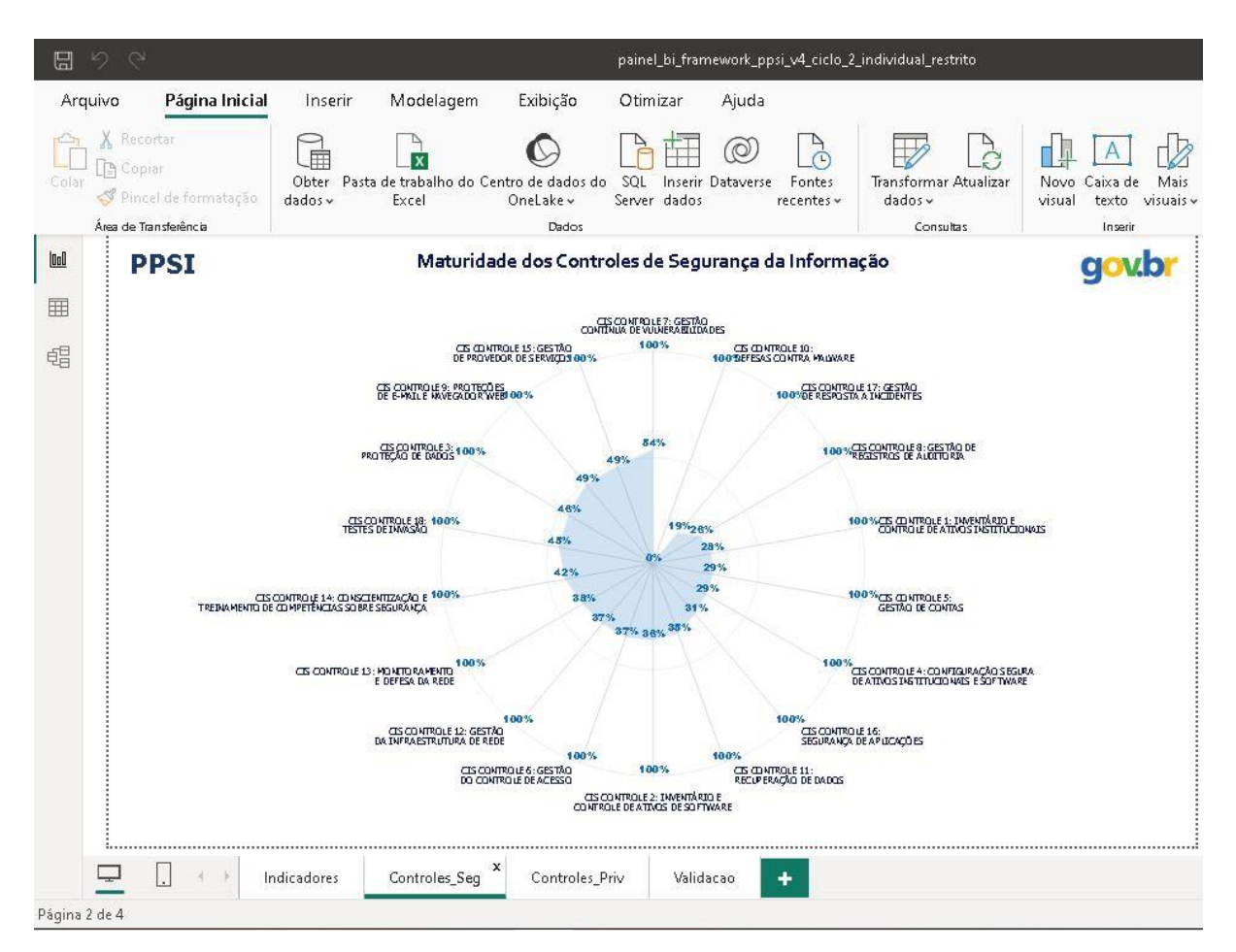

**As informações apresentadas na aba "Controles\_Seg" são apresentadas no formato de porcentagem (%), sendo que na planilha são apresentados em valores absolutos. No exemplo anterior, o valor "23%" corresponde ao valor "0,23" na planilha (assim como os valores 29% é 0,29 e 45% é 0,45).**

**Além dos nomes dos Controles, são apresentados os valores mínimo e máximo, 0% e 100%, respectivamente, da escala.**

**Na aba "Controles\_Priv" do BI, os Controles do diagnóstico de Privacidade são apresentados de forma ordenada do menor índice para o maior índice com base nos valores do arquivo selecionado no Passo 4.**

**Exemplo** *<Imagem meramente ilustrativa com base em dados fictícios aleatórios.>***:**

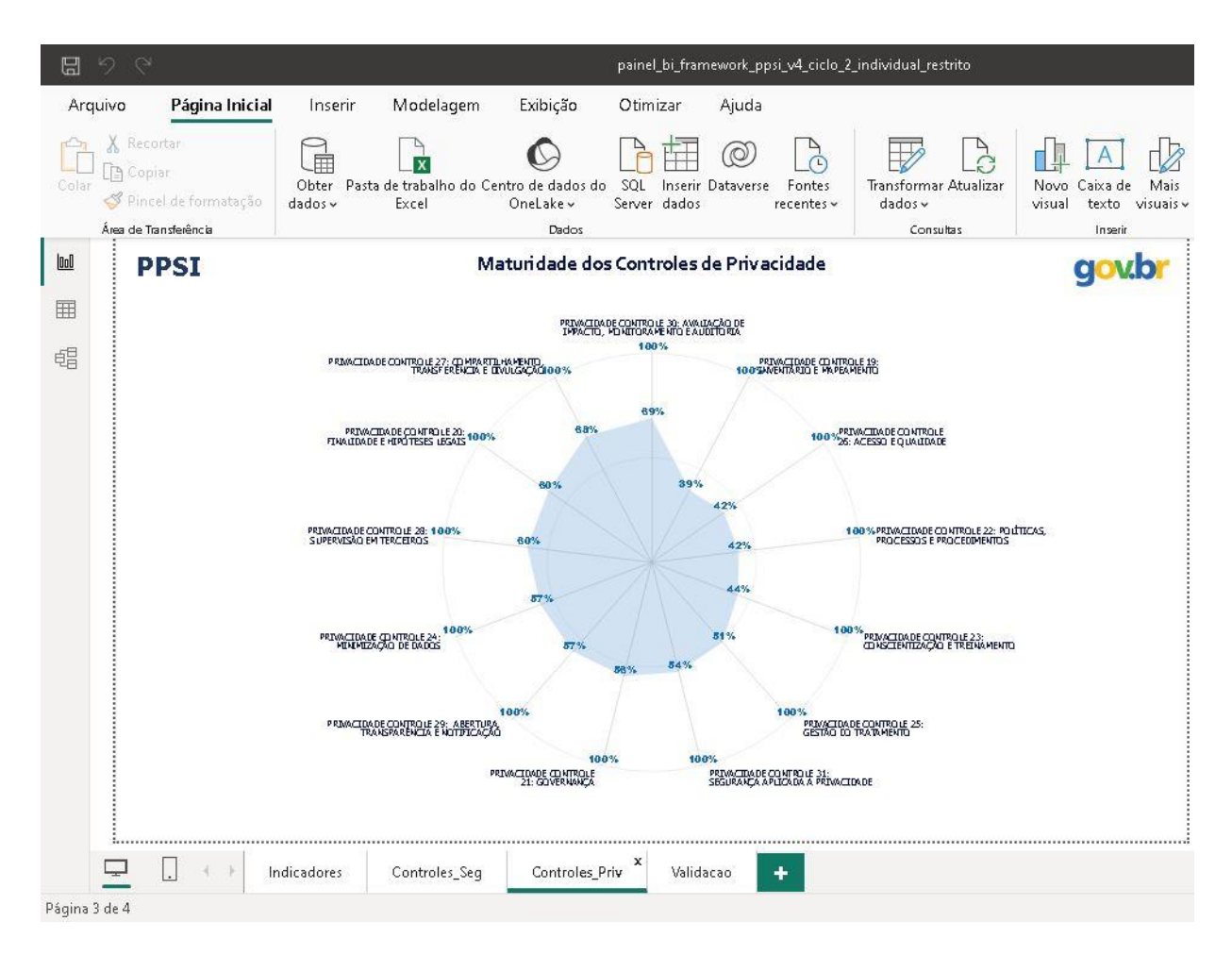

**As informações apresentadas na aba "Controles\_Priv" são apresentadas no formato de porcentagem (%), sendo que na planilha são apresentados em valores absolutos. Ou seja, no exemplo anterior, o valor "39%" corresponde ao valor "0,39" na planilha (assim como os valores 51% é 0,51 e 60% é 0,60). Além dos nomes dos Controles, são apresentados os valores mínimo e máximo, 0% e 100%, respectivamente, da escala.**

**Na aba "Validacao" os dados são exibidos conforme na planilha original sendo apresentados em valores absolutos.**

**Exemplo** *<Imagem meramente ilustrativa com base em dados fictícios aleatórios.>***:**

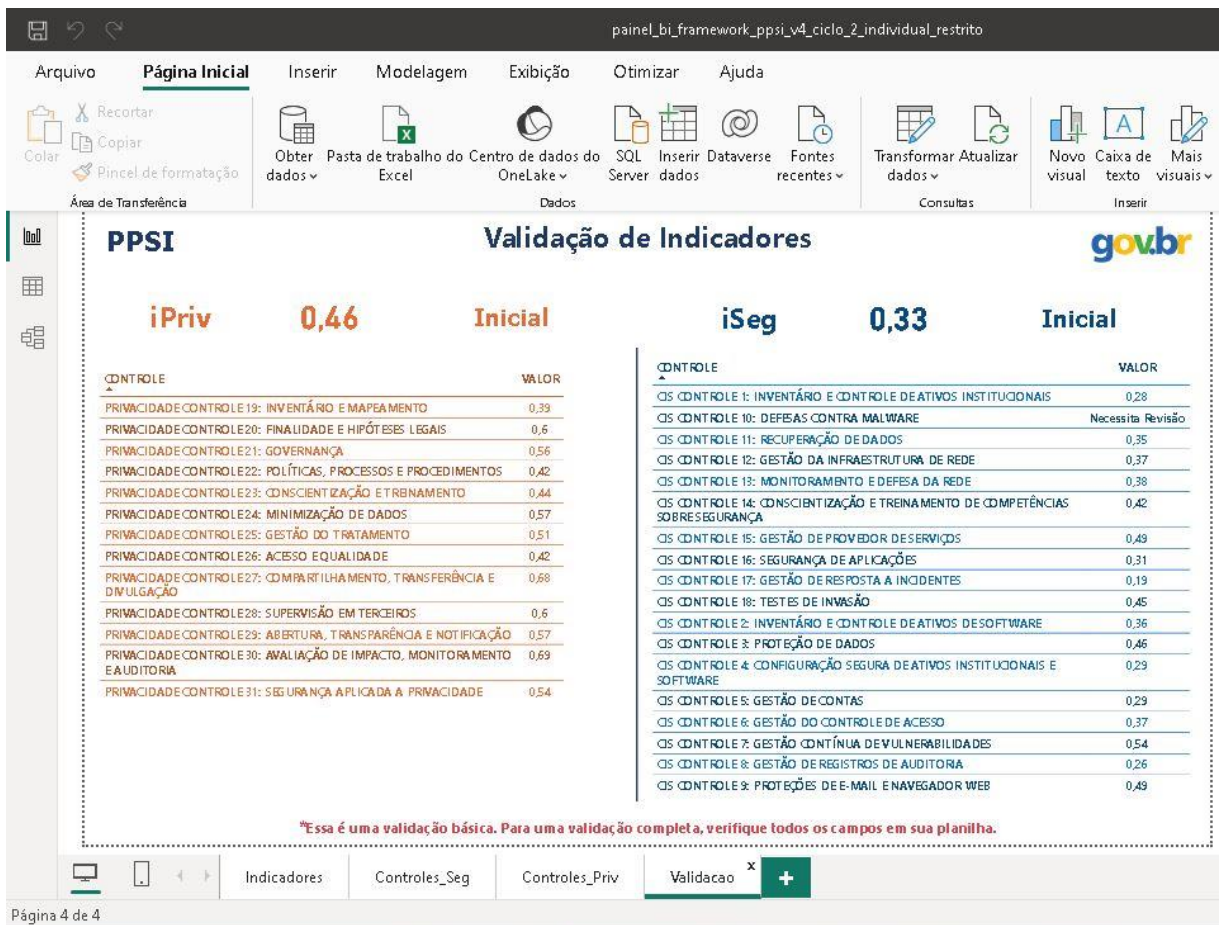

**Na aba de "Validação", irá aparecer a mensagem "Necessita Revisão" quando algum dos controles de Privacidade ou de Segurança não estiverem respondidos adequadamente. Volte na planilha para ajustar as respostas das Medidas e dos Controles, após os ajustes salve e feche a planilha. Repita o Passo 6 clicando em "Atualizar" para confirmar que realizou todos os ajustes necessários. Importante: Essa é uma validação básica dos módulos de Diagnóstico de Privacidade e Segurança. A validação completa deve ser realizada diretamente na Planilha, considerando todos os seus módulos.**

#### **Apresentação das Porcentagens no BI**

**Condição para Exibição:**

**As porcentagens só serão exibidas no BI quando todos os campos e seus respectivos controles estiverem preenchidos. Isso significa que, para visualizar as porcentagens:**

• **Todos os 3 módulos (Diagnóstico Estrutura, Diagnóstico Segurança e Diagnóstico Privacidade), contendo 310 medidas e 32 controles devem estar preenchidos por completo.**

**Motivo:**

**As porcentagens são calculadas na planilha com base nos dados preenchidos nos campos e controles. Se algum dado estiver faltando, o cálculo não poderá ser realizado e as porcentagens não serão exibidas adequadamente.**

#### **Recomendações:**

**Para visualizar as porcentagens no BI, certifique-se que todos os campos, medidas e controles estejam preenchidos corretamente.**

**Para Exportar as 4 (quatro) abas do BI para um arquivo no formato PDF, basta clicar no menu "Arquivo", em seguida em "Exportar" e então em "Exportar em PDF".**

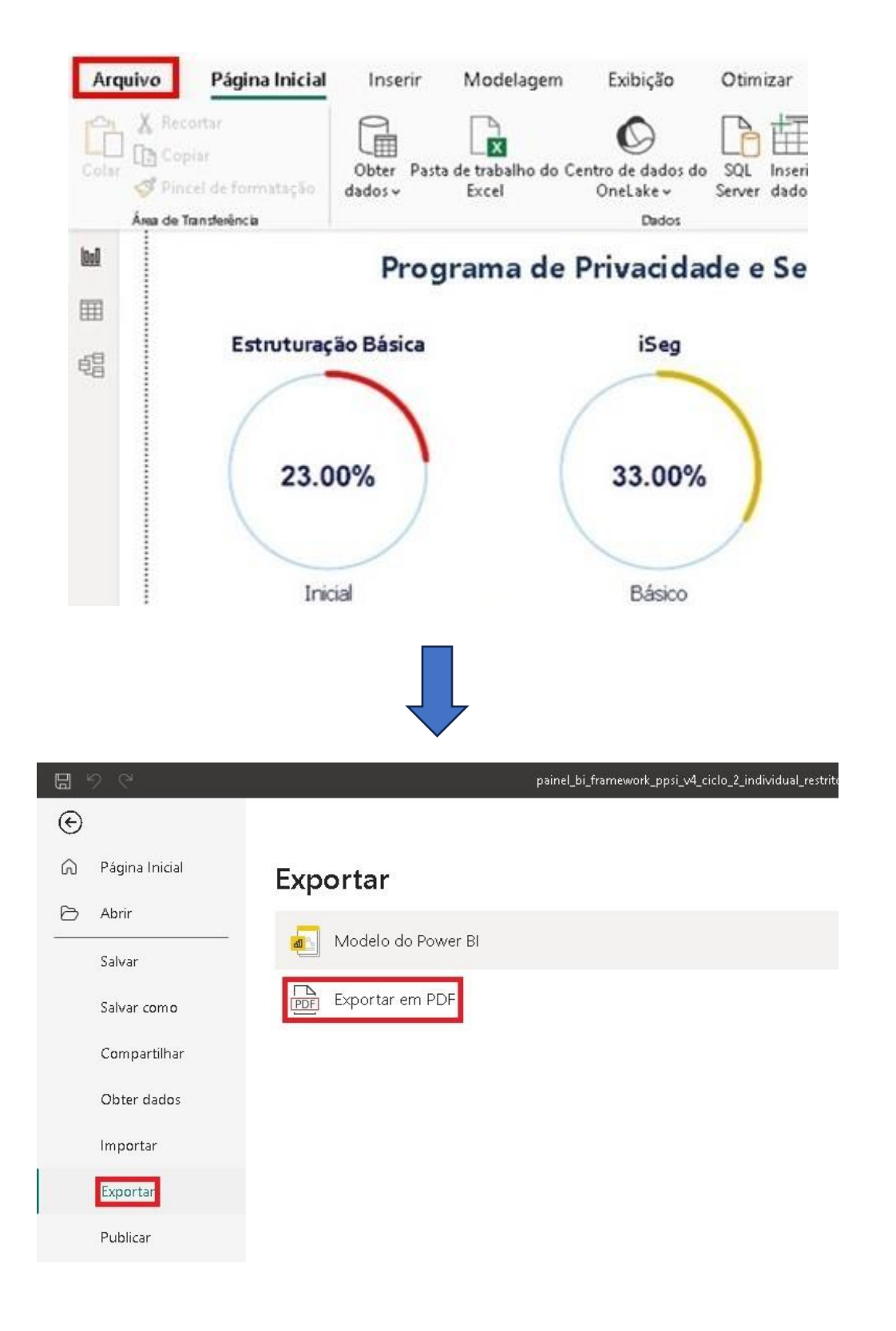

**Dúvida? Entre em contato conosco.** 

Formulário:<https://forms.office.com/r/j8w0h9Mvi1>

Email: [ppsi.sgd@gestao.gov.br](mailto:ppsi.sgd@gestao.gov.br)

Telefone: (61) 2020-2046

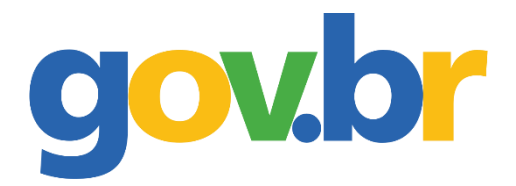

DEPARTAMENTO DE **PRIVACIDADE E SEGURANÇA DA INFORMAÇÃO**

> SECRETARIA DE **GOVERNO DIGITAL**

MINISTÉRIO DA **GESTÃO E DA INOVAÇÃO EM SERVIÇOS PÚBLICOS**